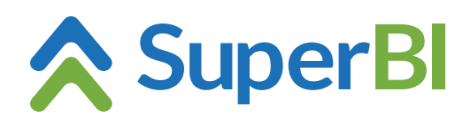

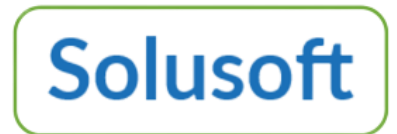

## **Dica técnica 10 – Acesso externo**

O SuperBI instala quatro APIs (Authentication, Base, Query e Scheduler). Por padrão, a aplicação e as APIs são instaladas no IIS na porta 81, porém podem ser instaladas e/ou configuradas em porta diferente, dependendo do uso de certificado e/ou alias/domínio. Para acesso externo é importante atentar para configurações específicas do ambiente, onde regras de firewall e redirecionamentos, por exemplo, podem impactar no acesso ao SuperBI (todas as APIs também devem ter acesso externo para o SuperBI funcionar).

Abaixo exemplificamos o uso com certificado e alias para as APIs e para a aplicação. Recomendamos o uso com certificado curinga (wildcard).

Após instalado o SuperBI abra o IIS e siga os passos abaixo:

- 1. Clique em Associações.
- 2. Clique em adicionar.

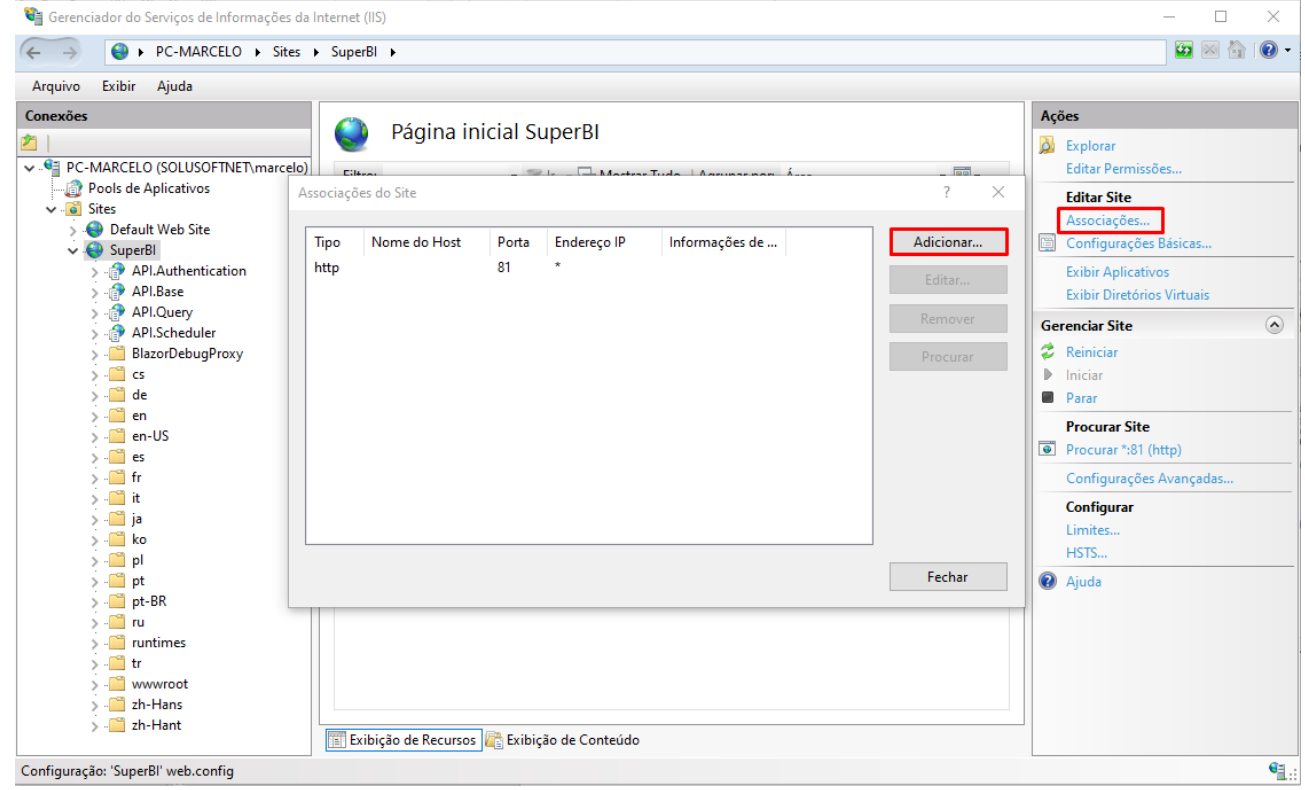

- 3. Selecione https no tipo.
- 4. Informe o nome do seu alias e o seu domínio no campo "Nome do host".
- 5. Selecione o seu certificado SSL válido

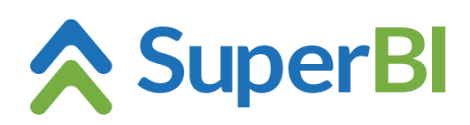

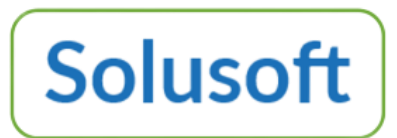

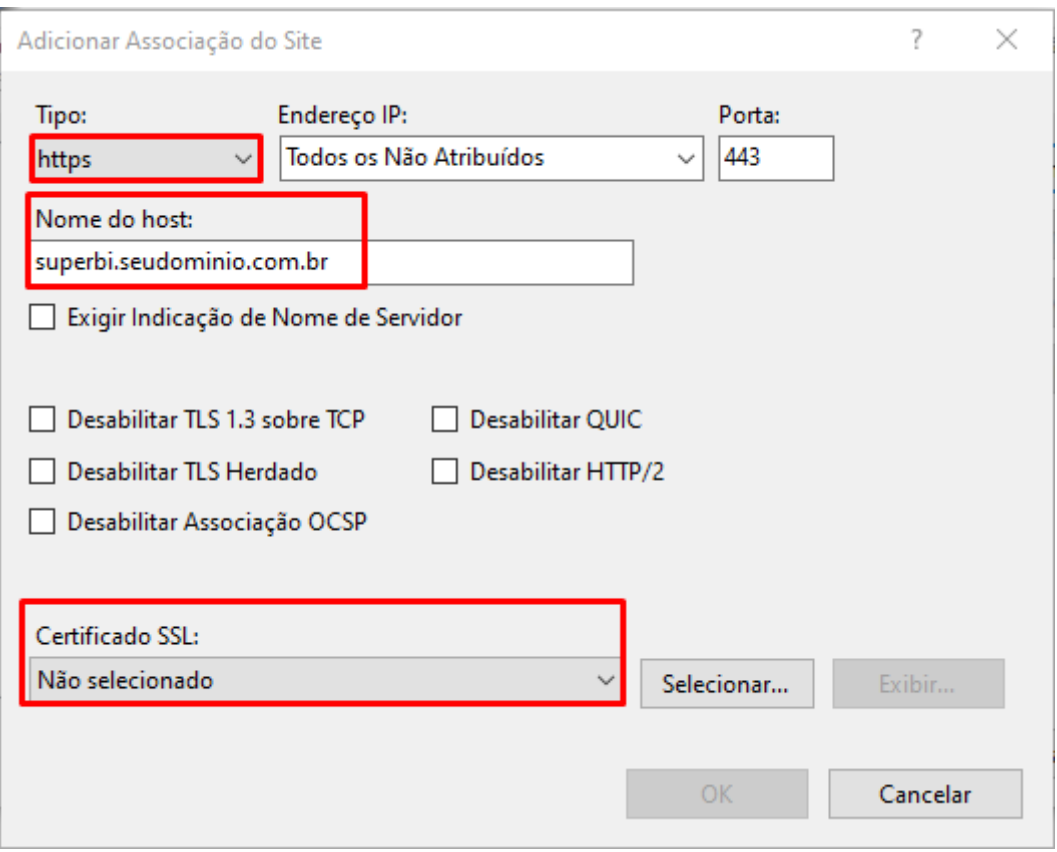

Após as alterações no IIS, para que o SuperBI funcione sem nenhum problema é necessário alterar o arquivo "appsettings.json" localizado na pasta de instalação (por padrão "c:\inetpub\wwwroot\SuperBI2"). Altere as linhas com o endereço: "[http://localhost:81](http://localhost:81/)/..." para

"[https://superbi.seudominio.com.br](https://superbi.seudominio.com.br/)/...", e o parâmetro "USE\_HTTPS": "false" para "USE\_HTTPS": "true".

Faça o mesmo para o arquivo "appsettings.json", que está na subpasta "\SuperBI\wwwroot\" (por padrão "c:\inetpub\wwwroot\SuperBI2\SuperBI\wwwroot\").